# Liveradio read me

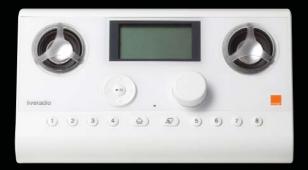

please read me before turning on your Liveradio

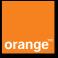

# Table of contents

| 1. | . Before you begin                                     | 3  |
|----|--------------------------------------------------------|----|
|    | What's in the box                                      | 3  |
|    | How does your Liveradio work                           |    |
|    | What's on the front                                    |    |
|    | What's on the back                                     |    |
|    | Powering up your Liveradio                             | 5  |
| 2. | . Connecting your Liveradio to your wireless network   | 6  |
|    | Choose the language                                    | 6  |
|    | Link your Liveradio to your wireless network           | 6  |
|    | Enter your wireless security code                      | 7  |
|    | Select the time zone                                   | 9  |
| 3. | . Using your Liveradio                                 | 10 |
|    | Basic navigation                                       | 10 |
|    | Radio stations                                         |    |
|    | Time / information                                     |    |
|    | Standby mode                                           |    |
|    | Menu mode                                              |    |
|    | Set-up mode                                            |    |
|    | Playback mode                                          |    |
|    | Fast forward/backward mode                             |    |
|    | Favourites mode                                        |    |
|    | Presets                                                |    |
|    | Alarm / timer function                                 | 21 |
|    | Music on your PC through your Liveradio                |    |
| 4. | Customizing your Liveradio: www.orange.co.uk/liveradio | 25 |
| 5. |                                                        |    |
|    | ••                                                     |    |
|    | Technical specifications                               |    |
|    | Additional information                                 |    |
|    | Warranty                                               |    |
|    | Troubleshooting                                        |    |
|    | Quick dossary                                          |    |
|    |                                                        |    |

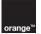

#### Important information

For best results, follow the instructions in the easy set-up guide.

During set-up and installation, you may find it useful to keep the instructions for your Live radio and your Livebox (or other wireless router) to hand.

The most recent information and downloads for your Liveradio are accessible on our website: http://www.orange.co.uk/liveradio

Please keep this instruction manual for future reference.

#### Important safety information

- DO NOT MAKE OR CHANGE ANY ELECTRICAL CONNECTIONS WHEN THE DEVICE IS SWITCHED ON.
- Before turning the system on, make sure that the power source shown on the system label corresponds to your local electricity supply. If not, see your distributor.
- Radio equipment for wireless applications is not protected from interference caused by other radio services.
- When the system is in standby mode it still consumes electricity. To switch it off fully, unplug
  the adaptor from the power socket.
- Do not allow the product to get wet. Objects containing liquid, should not be placed on or near the product.
- The system should not be exposed to excessive humidity, rain or sand or to sources of heat such as a radiator or direct sunlight.
- Leave a little space around the Liveradio to ensure sufficient ventilation.
- Do not attempt to open the Liveradio. In case of technical difficulties, contact your Orange reseller.

#### **European regulations**

This product was designed, tested and manufactured in compliance with European Directive R&TTE 1999/5/EC.

According to this directive, the product may be used in the following countries:

United Kingdom, Europe

#### WARNING

This product is designed for use with the rechargeable batteries that came with it. There is a risk of explosion if the batteries are replaced with non-rechargeable batteries. Discard all used batteries in compliance with the instructions.

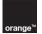

# 1. Before you begin

## What's in the box

- 1 x Liveradio with its 4 rechargeable AA batteries inserted
- 1 x universal power adaptor with UK plug
- 1 x user guide
- 1 x easy set-up guide

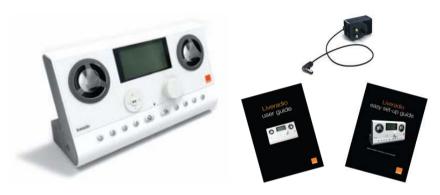

# What else do you need

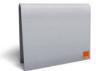

Livebox or other wireless modem

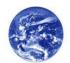

Active internet connection

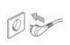

Power socket

## How does your Liveradio work

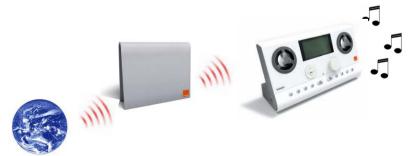

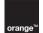

## What's on the front

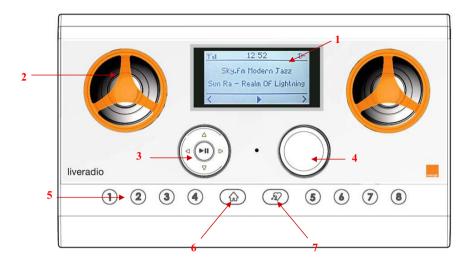

- 1. LCD screen
- 2. Speakers
- 3. Navigation pad
- 4. Volume control

- 5. Preset keys
- 6. Home button
- 7. Favourites button

## What's on the back

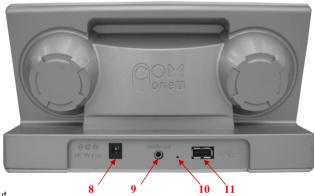

- 8. Power input
- 9. Headphone socket
- 10. Factory reset button
- 11. USB socket (to connect a USB memory key in order to listen to your music via the Liveradio)

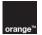

## Powering up your Liveradio

The Liveradio already has its rechargeable batteries inserted: simply pull the plastic tab from the Liveradio battery compartment. You can then connect the power adaptor.

#### Batteries

Four rechargeable AA batteries (2500mA NimH) are provided with your Liveradio. These batteries recharge automatically when the Liveradio is powered up. When using your Liveradio for the first time, we recommend that you connect it to the mains electricity to fully charge the batteries. A full charge will give you four hours' listening time. When wireless connection isn't active, the Liveradio's battery life is six hours.

Installation is complete when the battery hatch is firmly back in place.

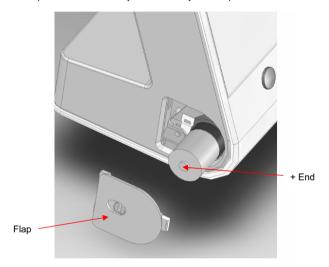

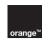

# 2. Connecting your Liveradio to your wireless network

Use the controls on the front of your Liveradio to set up the connection to your Livebox (or other wireless router).

See the Navigation in menus section for details on using the navigation pad

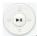

When you turn the Liveradio on for the first time, an Orange welcome screen will be displayed and you will be invited to set your Liveradio up.

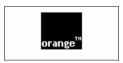

Please follow the following steps to set up your Liveradio:

## Choose the language

Select the language that you want to use.

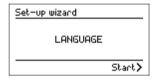

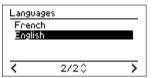

Link your Liveradio to your wireless network

Select your wireless network from the list shown:

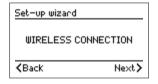

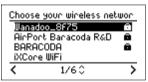

Note: The Liveradio works with all wireless routers using Wi-Fi. Liveradio does not need a Livebox or an Orange broadband account to work.

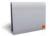

Your Livebox has a name (SSID) of the type ORANGE-XXXX that you can find on the underside of your Livebox.

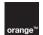

## Enter your wireless security code

There are three types of security for a wireless network:

Non-secure: no padlock

Secure WEP: padlock

Secure WPA: padlock

Note: The security type of your wireless network will be detected automatically by your Liveradio.

You should enter the code (WEP or WPA) corresponding to your wireless network. This is a string of characters indicated on your wireless network, accessible from your PC or via the information system administration manager.

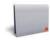

If you are using a Livebox, this is a string of 26 characters (letters and numbers). This code is written on the label under your Livebox.

#### How to enter the security code:

Enter the WEP / WPA code by turning the volume control (4) to scroll through the characters on the screen:

- To confirm a character, press
- To correct an incorrect character, press , then re-enter using the volume control (4)

Once the characters have been entered, press to go to the next step

## Non-secure wireless network:

No data entry is required. The Liveradio will automatically jump to the next step.

#### WEP-secure wireless network:

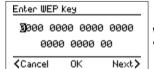

When you select a WPA-secure wireless network, this screen is displayed. Enter the WPA key for your Livebox or other router.

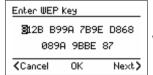

When you have entered the characters, press ▶ to confirm.

#### WPA-secure wireless network:

| Enter WPA       | Key |      |
|-----------------|-----|------|
|                 | 3   |      |
|                 |     |      |
|                 |     |      |
| <b>≮</b> Cancel | OK  | Add≯ |

When you select a WPA-secure WiFi access point, this screen is displayed. Enter the WPA key of your access point.

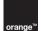

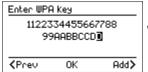

When you have entered the characters, press to confirm.

Turn the volume control (4) to access the characters below:

```
O
            3
а
            В
                   С
                       D
                           D
                С
                                  Ε
            Ν
                   0
                       Р
                                          R
                                              s
            Ζ
У
```

3 special characters are available to facilitate the WPA security capture:

- Move with this cursor through the character string using ◀ ► keys;
- ← Erase a series of characters wrongly entered. You just have to position this cursor at the end of the series and press ►II:

Ins Insert characters in already entered string of characters.

## Pairing with your Livebox

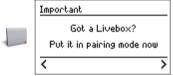

This is only needed if you have a Livebox. If you do not have a Livebox, confirm with to go on to the next step. If you have a Livebox, perform the steps described below before validation.

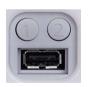

If you have a Livebox, press the button marked "1" on the back of the box.

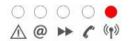

When the wireless LED on the top of your Livebox starts to blink, the Livebox is ready to be paired with your Liveradio.

## Network set-up (DHCP)

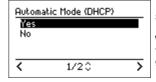

Select 'Yes' (recommended) and confirm.

Warning: if you select 'No' (advanced users) you will have to enter the IP address of your Liveradio, the subnetwork mask, the gateway and the preferential DNS server.

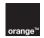

## Select the time zone

Select your time zone from the list below:

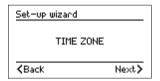

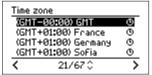

Your Liveradio is now correctly set up and ready to use.

TIP: Create your personal space by registering on the website

Connect to www.orange.co.uk/liveradio from a computer connected to the internet, with a web browser such as internet Explorer, Firefox or Safari.

The Liveradio lets you receive many types of content and access many services. Some of these are available as soon as you start up the Liveradio, others only through the internet.

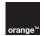

# 3. Using your Liveradio

## Basic navigation

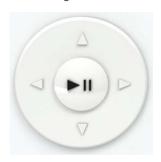

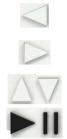

Return to previous screen

Confirm a choice in the menu

Move the cursor in the menu

Confirm a choice in the menu. In a listening mode: start / stop playing.

When you navigate through the menus and submenus, you can go backward or forward in the menu tree using  $\bigcirc$  or  $\bigcirc$ , every time that you see the icons > or < on the screen. The  $^{\eta}$  icon indicates an audio file; you can listen to it by selecting it with  $\bigcirc$ .

## Highlighting an item

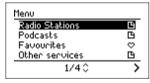

Press  $\triangle$  or  $\overline{\mathbb{V}}$ . Hold the button down to scroll through quickly.

## Selecting the item

Press . The LCD screen displays the new items or starts playing the audio file.

## Switching between menus

The Home button  $\widehat{\omega}$  (6) allows you to return to the root of the menu you are in. Repeatedly pressing this button displays the Time / information mode or the audio file being played.

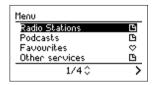

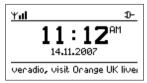

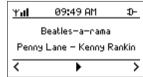

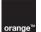

#### Radio stations

You can browse the internet radio stations database and search by type: style of music, country and station. Stations are displayed in a hierarchical menu (which is similar to how files are organized in submenus on a PC). Items in the menu are displayed on the LCD screen of the Liveradio and you can browse the menu using the navigation button (3). Files that can be played are identified by  $\blacktriangleright$ .

#### Plav

Press II to play an audio file.

## Stop playing

While playing, ► is displayed on the screen in the bottom bar. Press ► II to pause playing. If you do this while listening to a radio station. If will be displayed in the bottom bar.

#### Other options

When listening to a radio station, the following options are available:

| Press > Display the options associated with an audio file |                                                                                                    |  |
|-----------------------------------------------------------|----------------------------------------------------------------------------------------------------|--|
| Press <                                                   | Press < Go backwards through the menu structure to the previous submenu                                                                                                    |  |
| $\triangle \nabla$                                        | Change radio station by going to the next / previous item on the menu                                                                                                    |  |
| Press and hold > or <                                     | Fast forward / backward. For more information on this option, see <b>fast forward / backward mode</b> on page 20. This option is only available while playing an audio file (audio book, podcast etc) not the radio. |  |

While listening to an audio file, navigation is still possible in all operational modes. (For technical reasons, navigation in **Set-up** mode (Reset, Update, Wireless, Alarms) will potentially stop the radio playing.)

## Example:

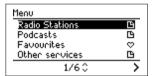

To start playing a radio station, select "Radio stations" in the menu.

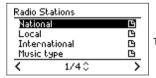

Then select a folder, for example "National".

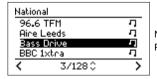

Now select a radio station from the list shown. Press It to start playing.

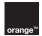

## Information displayed on the active audio file

When listening to an internet radio station, the LCD (1) screen of your Liveradio displays information related to the station and track (not all stations publish song titles). If you are navigating through another menu and you want to display the information on the current station / track, press the Home button (6)  $\triangle$ .

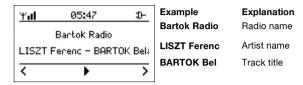

## Time / information

In this mode, your Liveradio will show the time, date and data (news and weather) scrolling along the bottom of the screen. News is updated regularly.

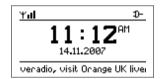

The following icons are available on the Liveradio LCD screen (1) in Time / information mode:

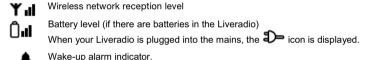

An icon is displayed when one or two alarms are activated (see alarm Function p14)

Note: Time / information is the default mode

**Note:** To ensure a good internet connection, we recommend that you keep your Liveradio within a 50-metre radius of your Livebox (or other wireless router). When in an enclosed space (eg a house), the more walls and floors there are between your Liveradio and your Livebox or wireless router, the shorter the reception distance will be. If no bars are shown on your wireless network reception level indicator, you may not be able to connect and listen to the radio.

## Standby mode

Standby mode interrupts all main functions of the Liveradio. For example, in this mode the Liveradio will not be connected to the internet through the wireless network.

When the Liveradio is reactivated from standby mode, it will automatically re-connect to the wireless network it was previously connected to. (It may take a few moments to make the connection.) If the LCD screen does not turn on, please refer to the Troubleshooting section of this manual.

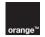

09:21 AM

In standby mode, your Liveradio will have the following properties:

Only the time and date will be shown on the screen. The Liveradio will not read any audio or text content. Backlighting will not be active.

The wireless connection will be inactive.

## Placing in standby mode

You can place the Liveradio in standby mode at any time, simply by pressing the Home key ຝ (6) and holding it down for two seconds. Your Liveradio will revert to standby mode if no action is taken on the device for more than 5 minutes and no files are being played.

**Note:** If you are listening to or reading a file, placing your Liveradio in standby mode will stop the process instantly.

## Activating your Liveradio

If the Liveradio is in standby mode, pressing any button will re-activate it. The time / information mode will then be displayed. If you were listening to an audio file before the Liveradio went into standby mode, it will start playing again.

#### Menu mode

To navigate through the main menu press the Home button  $\triangle$  (6) on your Liveradio, wherever you are in the directories.

**Note**: If you are listening to an audio file, this will keep playing. You can go back to the reading screen by pressing the Home button ♠ several times.

The following are the main icons that may appear in this menu, together with their functions:

- Menu containing submenus
- Move forward through the submenu structure
- < Move backward through the menu structure
- Y Configuration
- Favourites

Several submenus are available in Menu mode:

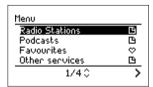

- Radio stations (page 11)
- Podcasts (page 18)
- Orange services (page 25)
- Favourites (page 18)
- USB key (page 18)
- Setup (page 14)
- Standby mode

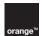

## Set-up mode

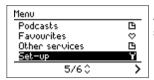

The set-up menu is accessible by pressing the Home button (6). Select "Set-up" in the main menu by pressing >.

The set-up menu allows you to modify all the settings of your Liveradio:

- Alarm
- Time zone
- · Wireless connection
- Languages
- Update

- Scrolling
- Screen
- Serial number
- Reset

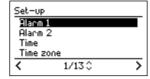

#### Alarms set-up

Your Liveradio lets you set up two different alarms, for each of which you can choose a different audio source. The screens below show how to set an alarm and how to choose the audio source.

#### First, set the time for the alarm:

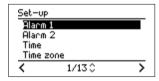

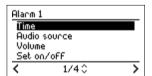

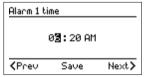

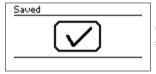

You can now select the audio source you want to use.

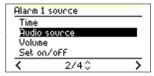

Option 1: Ringtone

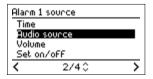

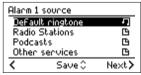

Option 2: Radio stations

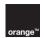

| Alarm 1 s | ource    |          |
|-----------|----------|----------|
| DeFault   | ringtone | -7       |
| Radio SI  | tations  | 뜨        |
| Podcast   | s        | <u> </u> |
| Other s   | ervices  | <u> </u> |
| <         | 2/50     | >        |

| Alarm 1 | sounce: Radio | Station  |
|---------|---------------|----------|
| Nationa | il            | <u> </u> |
| Local   |               | <u> </u> |
| Interna | ational       | <u> </u> |
| Music t | ype           | <u> </u> |
| <       | 1/40          | >        |

| Alarm 1 source: National |                 |
|--------------------------|-----------------|
| 96.6 TFM                 | J               |
| Aire Leeds               | Л               |
| Bass Drive               | -13             |
| BBC 1×tra                | J               |
| ✓ N                      | ext <b>&gt;</b> |

Option 3: Podcasts

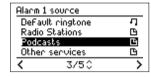

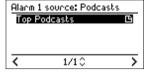

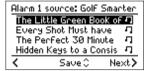

## Time format set-up

To set the time on your Liveradio, just select the format (automatic or manually), as shown below:

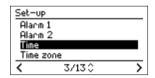

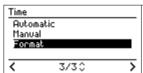

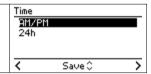

You can select the time by turning the volume control (4) to scroll characters. To validate the chosen character, press ▶. To correct a wrong character, press ◄. Once time is selected, press ►II to validate.

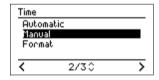

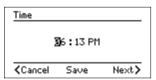

#### Time zone set-up

To set the time zone on your Liveradio, just select the time zone that suits you, as shown below:

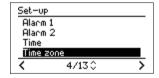

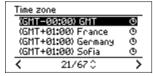

## Wireless connection set-up

See Link your Liveradio to your wireless network page 6.

#### Language set-up

To set the language your screen will display, just select the one that suits you, as shown below:

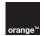

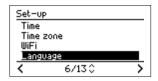

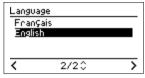

## Update

Your Liveradio can be easily updated from the internet. Select Update and the Liveradio will automatically check the internet for a more recent version of the software you are using.

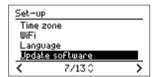

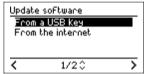

## Scrolling

You can set the pixels and scrolling speed of characters on your Liveradio screen, as shown below:

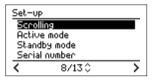

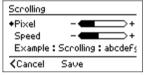

Set the pixels and character scrolling speed by turning the volume control (4).

## Active modes screen settings

You can set the contrast and brightness of the Liveradio screen, as shown below:

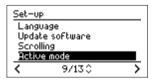

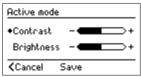

Select Contrast or Brightness using the  $\square \nabla$  buttons and turn the volume control (4) to turn contrast and brightness up or down.

## Standby mode screen settings

Contrast and brightness can be set when the screen is inactive by choosing this option in the configuration menu and turning the volume control (4) to increase or reduce the intensity.

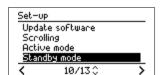

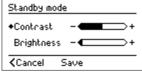

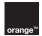

#### Serial number

The serial number is the unique identification of your Liveradio.

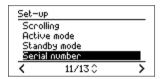

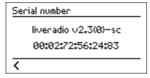

#### Connection status

The Connection status mode has been designed to provide you optimal technical support. This function will be useful for our technical staff if ever you still have technical problems with your liveradio.

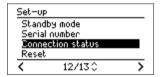

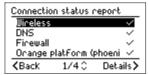

#### Reset

Using the "Reset" function will restore the factory default settings on your Liveradio. See the screens below for how to access reset. Once it has been reset, your Liveradio will start up again and the set-up wizard will allow you to reconfigure the settings. NB You will have to go through the initial set-up procedure again (see Link your Liveradio to your wireless network page 6).

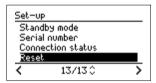

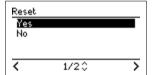

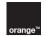

## Playback mode

## USB key

You will find a USB port (11) on the back of your Liveradio. You can connect a USB key to listen to audio files in the memory of your USB key.

The file formats supported are: WAV, MP3 (320 kb/s 4 max), WMA (320 kb/s 4 max), Real Audio. When a USB key is connected, the screen below is displayed:

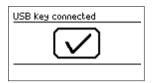

The files on your USB key then appear on the screen:

- Select the desired folder and confirm by pressing
- 2. When the 

  icon appears, you can play the file
- 3. The files will be played in order of appearance on the screen (from top to bottom)
- 4. You can go to the previous or next file using \( \subseteq \textstyle \) and fast forward / backward by holding down \( \subseteq \text{or} \subseteq \text{for 2 seconds} \)

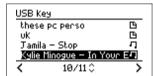

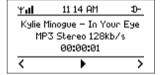

When the USB key is disconnected, the screen below is displayed:

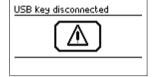

#### **Podcasts**

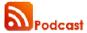

Podcasting is the (usually free) distribution of audio (or video) files on the internet. Podcasting allows users to automate the downloading of audio files for immediate or later playback. Authors distribute audio files, which may appear like a conventional radio broadcast. It is then up to the audience to create their own playlists through subscriptions: downloading programmes from multiple sources that they have chosen is then automatic.

NB: A "subscription" to a podcast means that feeds are updated automatically using RSS technology (see RSS – podcast in the glossary).

Podcasts are accessible in the Podcasts menu (see page 18).

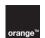

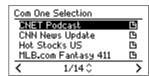

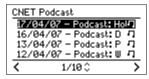

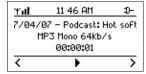

Unlike a radio station, which broadcasts directly, a podcast can group one or more feeds. Every feed is a file of finite size, regularly and automatically updated.

The podcast and associated feeds may be played at any time. On your Liveradio, you can listen to up to 10 feeds of the same podcast, which may be several weeks or several minutes old.

Idea: You can customize your podcasts by adding new podcasts to your Liveradio via your personal space on www.orange.co.uk/liveradio.

#### Playing a podcast

Playing a podcast is like listening to a radio station. Select the podcast you want to listen to with  $\triangleright$ , then choose the feed and press  $\triangleright$  to confirm. Fast forward or backward during a feed by pressing and holding down > or < for 2 seconds (see fast forward / backward mode page 20).

Note: Feeds are displayed from the newest to the oldest. The first is always the most recent of the existing feeds.

#### Other options

You can access the following options in podcast with ::

Fast forward / backward

Equalizer

Assign to alarm 1 (if you want to be woken up with the last updated feed)

Assign to alarm 2 (if you want to be woken up with the last updated feed)

#### Audio book

An audio book is a book that is read out loud, which you listen to. Audio books are available on CDs and in MP3 format for download.

Even the most recent books are available in an audio version (free or for a charge, via internet sales sites).

Like a printed book, an audio book consists of several chapters. Every chapter is a file of finite size, which you can listen to separately from the other chapters, or you can simply choose to listen to chapters one after another.

Idea: Enjoy more audio books by adding new books to your Liveradio via your personal space on www.orange.co.uk/liveradio.

#### Listening to an audio book

To listen to an audio book, select the one that you want to hear with  $\triangleright$ , then select the chapter you want to hear, confirming your choice using  $\triangleright$ .

You can move backwards and forwards in a chapter by holding down the button for 2 seconds (see fast forward / backward mode below).

**Note**: Broadcasts appear on screen in order of the chapters in the book, from the first to the last chapter. So, for example, to move on to the next chapter, press  $\overline{\mathbb{V}}$ .

#### Other options

You can access the following options in Audio book with :: East forward / backward

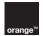

#### Equalizer

Assign to alarm 1 (if you want to be woken up with the last updated file)
Assign to alarm 2 (if you want to be woken up with the last updated file)

#### Fast forward/backward mode.

While playing an audio file, you can fast forward or backward through the book you are reading.

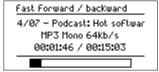

You can access this mode by:

- pressing or for 2 seconds when playing a file
- selecting the option in the contextual menu of a file that you are playing

#### Navigate into the audio file

In this mode, a special screen is displayed with a navigation bar and an indication of the current reading point:

- To move forward, hold down
- To move backward, hold down

You can also select the point that you want to go to by turning the volume control (4).

**Note**: The volume control (4) cannot be used to change the volume in this mode.

When you have determined the point at which you want to start listening again, release the control and playback will start from this point.

#### Returning to radio mode

Radio mode reappears 5 seconds after your last action in fast forward / backward mode. You will see the radio mode screen appear, and the buttons will resume their original functions ( previous menu, selection).

#### Favourites mode

The radio station or contents that you play on your Liveradio may include information on the current file. If you want to keep a record of this information, for future purchase for example, you can add it to your favourites.

Note: If files do not have information, you cannot record the current title in 'Favourites'.

#### Saving in favourites

While playing a title whose information you want to keep, press the button  $\mathcal{D}$  on your Liveradio.

## Recovering your favourites

You can keep up to 1000 favourites on your Liveradio, and you can recover them in the "My favourites" menu. This menu is accessible in Menu mode, indicated by  $\nabla$ , or from your personal space on www.orange.co.uk/liveradio.

**Note**: Only information about titles is stored, rather than complete files. You therefore cannot play a title in this mode

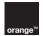

## Presets

Your Liveradio allows you to add to the memory your 8 favourite radio stations, so that you can access them quickly (via hotkeys).

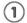

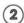

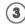

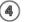

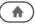

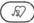

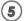

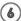

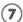

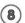

#### Save

You can save a radio station when listening to it simply by pressing hotkey (5) for two seconds.

#### Plav

A pre-set radio station can be chosen quickly and easily by pressing the hotkey you selected for it. When a hotkey is pressed, the screen will display a list of all pre-set stations:

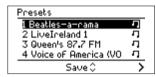

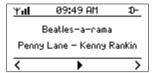

In the example above, hotkey 4, corresponding to MAXXIMA, starts to play, and a list of all saved radio stations is also displayed. You can select another radio station from the list using  $\square$ , and confirming with  $\square$ .

## Play mode

Play mode is available when you are playing an audio file. It can be used to see and select special options relating to the file being played.

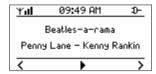

To access it, use when you see an indication of the file being played appear at the bottom right of the screen. You can then see these options appear:

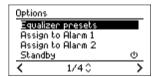

- Equalizer
- · Assign to alarm 1
- Assign to alarm 2

#### Alarm / timer function

You can set any compatible file type as the alarm:

- Radio station
- USB key or MP3 Player
- Podcast
- Audio book

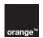

To do this, just:

- Set an alarm from Set-up mode, then Alarm 1 and / or Alarm 2
- Assign a file being played as the alarm via its playing mode, then set as alarm

**Note**: You can assign a podcast to a given alarm and listen to the most recent feed every time the alarm goes on.

Music on your PC through your Liveradio

## Access the UPnP functionality

Note: In order to be able to play music files from your PC through your Liveradio, please make sure the PC and your Liveradio are connected to the same internet access point.

1/ Download on your PC or Mac a media player that supports the UPnP functionality and is compatible with your operating system, for example (non exhaustive list):

| Windows Vista / XP Service Pack2                                                                      | Mac OS X, version 10.4.7                                             | Linux                                        |
|----------------------------------------------------------------------------------------------------|----------------------------------------------------------------------|----------------------------------------------|
| Windows Media Player 11 Windows Media Connect 2.0 Winamp 5.32 TwonkyVision 4.1 Trial Tversity 0.9.9.2 | Allegro MediaServer 1.03<br>TwonkyVision 4.1 Trial<br>EyeConnect 1.1 | GmediaServer 0.2.0<br>TwonkyVision 4.1 Trial |

Start the player.

2/ Share your files with Windows Media Player 11:

Add multimedia files to the library:

- In the library tab, click on "Add to Library..."
- · Select the folder(s) where you keep your multimedia files
- · Click on "OK"; the player searches those files
- Close the dialog screen

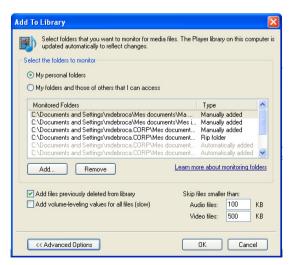

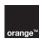

- 1. Enable sharing of your Windows Media Player library so the Liveradio will be able to access it
  - In the library tab, click on "Media sharing..."
  - In the first dialog box select "Share multimedia files" and click "OK"
  - Windows Media Player 11 detects the available devices connected to your local network: this includes your Liveradio if it is already connected to your network

#### Case n°1 Case n°2

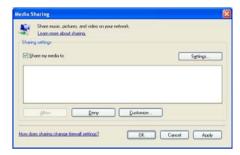

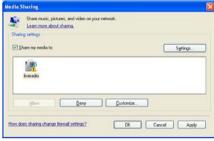

The player can not detect any device: please restart your Liveradio and try again.

The player has detected the Liveradio but you must enable files sharing in order to access it:

- Click on « Parameters » and selects the default sharing elements
- You can also change the name of the server you want to see on the Liveradio screen

#### Case n°3

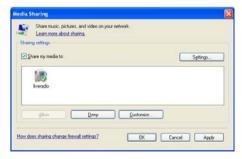

The green cross shows the Windows Media Player can share files with your Liveradio.

When this has been done, you will be able to see the name of your PC or Mac displayed in the Home menu of your Liveradio. You're now ready to listen to the music on your computer through your Liveradio!

### Listen to a music file on your computer

To start to play a music file (MP3 or WMA without DRM), select the name of you PC / Mac in the menu of your Liveradio, then choose "Music", then "All the music" and finally just click on the name of the file you want.

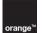

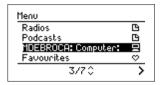

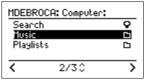

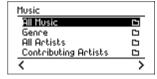

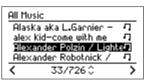

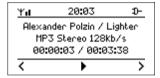

The Liveradio will start to play your music!

Several categories allow you to find your music more quickly. For example, when you select "All the artists", you will see a list of all available artists; if you select an artist the next screen shows all the albums under this artist, and then all the tracks on the album. You can then choose the song you want to listen to.

When listening to a song, pressing will display a menu: you can jump to the next track, come back to the previous one, set-up the equalizer, or place the radio in standby mode.

If you want to leave the menu, press or wait for 20 seconds.

#### Use the search functionality to find the music track you want to listen to

Select the name of your PC / Mac then "Search". On the following screen choose the category you want to search in (artist, album, title). Use the round volume knob to enter the name or part of the name to look for and confirm by pressing

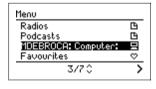

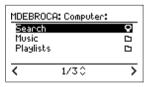

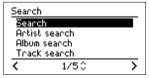

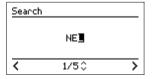

A search is run on the artists whose name contains « NEL ».

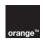

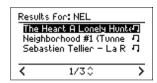

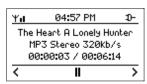

The MP3 now starts playing.

# 4. Customizing your Liveradio: www.orange.co.uk/liveradio

When you connect to <a href="http://www.orange.co.uk/liveradio">http://www.orange.co.uk/liveradio</a>, through your browser, you can activate and personalize many contents and services to make them accessible from your Liveradio. You can find thousands of internet radio stations to add to your catalogue, as well as great podcasts and many more features! Note that you may have to pay for some content.

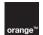

# 5. Appendix

Technical specifications

Dimensions: 220mm (W) x 123mm (H) x 78mm (D)

Weight: 0.638 kg (Liveradio with batteries included)

Power consumption: 5V-2A

Input connector: USB port (master)

Output connector: stereo audio connector 3.5mm

Wireless network: 802.11g (b compatible)

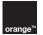

#### Additional information

## Health and safety

This product transmits and receives radio waves when it is turned on. The product meets the standards for this type of device. The quality of transmission may be affected by a microwave oven. Other wireless systems (Bluetooth®, wireless networks, etc) may also affect the quality of transmission. The product is based on radiofrequency technology, and may therefore be subject to the same type of interference as GSM, portable radios and other products based on radiofrequency.

#### Maintenance and repair

If your product is defective and requires repair when under warranty, please consult our Customer Care section (see page 27).

#### Recycling and disposal

Packaging has been reduced as far as possible. Parts of the system are composed of materials that may be recycled if they are dismantled by a specialized company. Please comply with local regulations regarding disposal of packaging materials and old machines.

#### Information for the consumer

Disposal of products at the end of their lifespan

This product was designed and manufactured with good quality materials and components that can be recycled.

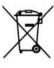

The crossed waste bin symbol on a product means that it meets the requirements of European directive 2002/96/EC.

Ask your local organizations about the collection system for electrical and electronic products at the end of their lifespan.

Please comply with the legislation in force and do not discard your products with household waste. Careful disposal of products is essential to prevent contamination of the environment and adverse effects on health.

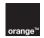

## Warranty

This warranty covers all material and manufacturing defects under normal conditions of use, in conformity with the documentation accompanying your Liveradio.

The warranty applies exclusively to the Liveradio and does not cover any other software or peripheral device that may accompany it on purchase.

To avoid damaging your Liveradio, do not use it at high temperatures or expose it to humidity. You are solely responsible for any defect with the Liveradio resulting from an accident (fall, shock etc), misuse, poor application, damage or use outside the country or countries specified. This warranty does not cover damage caused by problems with the telephone line (lightning, etc). It does not cover problems that affect the external appearance of the Liveradio. This warranty is void if the Liveradio is opened or modified by people not accredited, if the Liveradio is returned without the accessories (cables for example) or if the serial number labels have been altered.

Your Liveradio is covered by a limited guarantee for 2 years. During the warranty period, in case of poor function due to defects in performance, we will replace it with a new or functionally equivalent product of the same value. If the Liveradio returned does not present any defects, you will be responsible for all shipment costs and for the cost of testing or any other treatment of the product. Therefore before returning a product, please make sure that there is a potential "defect".

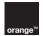

## Troubleshooting

## Your Liveradio does not start up

- Check that the batteries are correctly inserted
- Check that the Liveradio is connected to the power source
- Replace the batteries with new batteries

#### The function keys don't work

- Check that the batteries are correctly inserted
- Check that the Liveradio is connected to power source
- Replace the batteries with new batteries

## Impossible to find or connect to the network

- Check that the Livebox or other wireless router is powered up
- Check that the Liveradio is connected to the power source
- Check that you have entered the WEP/WPA key correctly

## Impossible to start playing an internet radio station

- Try again later. The station may be temporarily unavailable

## No sound comes from the loudspeakers

- Check that the Liveradio volume is not set to mute

#### Saturation

- Saturation or bad sound quality may come from the internet servers used especially by commercial FM radios

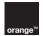

## Technical support

#### Contact

#### Need help?

Online help and Documentation available on our internet site www.orange.co.uk/liveradio

If you are an Orange Home customer please call: 0844 871 1699<sup>1</sup>

If you are not an Orange Home customer, please email: cs@myliveradio.co.uk

## Important information

When contacting technical support, you will probably be asked for your Liveradio software version and unique identification information. These are shown in the Serial number submenu of the Set-up menu:

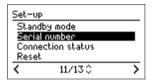

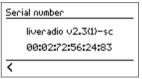

In the example above, Liveradio v2.3(1)-sc is the software version. 00:02:72:56:24:83 is the Liveradio identification number (also named MAC Address).

<sup>&</sup>lt;sup>1</sup> Lines are open 8 am-11 pm seven days a week. Calls are charged at 5p per minute from a BT landline and may be monitored.

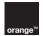

## Quick glossary

Audio book: sound recording of a book read out loud.

Codec: software that your Liveradio uses to play some types of file, eq MP3 music files.

**DHCP**: internet protocol used to automate configuration of a device connected to the network.

**DNS**: system used to match an internet domain name with an IP address. For example, the domain name com1.fr corresponds to IP address 217.174.222.51. In the manual, the preferential DNS server and workstation that the user chooses to make this match.

Firewall: software that controls data input to and output from your computer.

Firmware: software that runs the Liveradio.

Gateway: software that connects the Liveradio user's network to the internet.

**Hotkey**: button on the front of the Liveradio used to access your favourite radio stations and podcasts. The Liveradio offers 8 hotkeys.

**Internet radio station**: audio programme published continuously on the internet. Internet radio stations are either FM radio stations that retransmit their programs on the internet or radio stations that broadcast on the internet only.

**IP** address: unique identifier of a device connected to the internet. An IP address consists of 4 sets of numbers between 0 and 255. eq: 192.168.0.1.

Livebox: Orange wireless router.

Mac address: unique identifier of a device intended for connection to a network, notably the internet.

MP3: type of music file.

Pairing of the Livebox: the operation which lets the Liveradio recognize your Livebox and communicate with it.

**Favourites**: function used to store information on an audio programme played on the Liveradio to the favourites list.

Orange account: space where users registered with Orange can access preferential Liveradio services.

Podcast: short audio programmes distributed on the internet.

Real audio: type of music file.

Reset: operation that removes updates and selections made on the Liveradio.

RSS: software programme that informs you of the latest podcasts available on the internet.

Service platform (or service site): internet site which gives access to programmes such as internet radio and podcasts.

SSID: messages ID sent over a wireless network.

**Streaming**: transmission of an audio or audiovisual programme by the internet, which cannot be saved to the user's hard drive.

Tree: set of folders and subfolders through which you can move going down or up into the details of folders

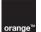

**Update**: new version of the programme running the Liveradio.

**USB key**: portable device that allows you to easily transport and transfer information.

Wav: type of music file.

WEP: type of security used on wireless networks.

WiFi: wireless internet access technology.

WiFi access point: WiFi router / modem through which wireless devices access the internet.

Wireless router: modem that allows a device to connect wirelessly to the internet. Livebox is the Orange wirless router.

Wma: type of music file.

WPA: type of security used on wireless networks.

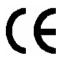

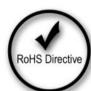

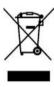

Free Manuals Download Website

http://myh66.com

http://usermanuals.us

http://www.somanuals.com

http://www.4manuals.cc

http://www.manual-lib.com

http://www.404manual.com

http://www.luxmanual.com

http://aubethermostatmanual.com

Golf course search by state

http://golfingnear.com

Email search by domain

http://emailbydomain.com

Auto manuals search

http://auto.somanuals.com

TV manuals search

http://tv.somanuals.com